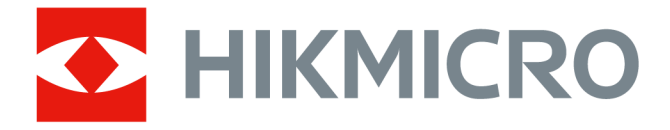

# **HIKMICRO Sight iOS Mobile Client**

**User Manual**

# **Legal Information**

©2022 Hangzhou Microimage Software Co., Ltd. All rights reserved.

#### **About this Manual**

The Manual includes instructions for using and managing the Product. Pictures, charts, images and all other information hereinafter are for description and explanation only. The information contained in the Manual is subject to change, without notice, due to firmware updates or other reasons. Please find the latest version of this Manual at the HIKMICRO website (*http://* 

#### *www.hikmicrotech.com ).*

Please use this Manual with the guidance and assistance of professionals trained in supporting the Product.

#### **Trademarks**

**ANKICRO** and other HIKMICRO's trademarks and logos are the properties of HIKMICRO in various jurisdictions.

Other trademarks and logos mentioned are the properties of their respective owners.

#### **Disclaimer**

TO THE MAXIMUM EXTENT PERMITTED BY APPLICABLE LAW, THIS MANUAL AND THE PRODUCT DESCRIBED, WITH ITS HARDWARE, SOFTWARE AND FIRMWARE, ARE PROVIDED "AS IS" AND "WITH ALL FAULTS AND ERRORS". HIKMICRO MAKES NO WARRANTIES, EXPRESS OR IMPLIED, INCLUDING WITHOUT LIMITATION, MERCHANTABILITY, SATISFACTORY QUALITY, OR FITNESS FOR A PARTICULAR PURPOSE. THE USE OF THE PRODUCT BY YOU IS AT YOUR OWN RISK. IN NO EVENT WILL HIKMICRO BE LIABLE TO YOU FOR ANY SPECIAL, CONSEQUENTIAL, INCIDENTAL, OR INDIRECT DAMAGES, INCLUDING, AMONG OTHERS, DAMAGES FOR LOSS OF BUSINESS PROFITS, BUSINESS INTERRUPTION, OR LOSS OF DATA, CORRUPTION OF SYSTEMS, OR LOSS OF DOCUMENTATION, WHETHER BASED ON BREACH OF CONTRACT, TORT (INCLUDING NEGLIGENCE), PRODUCT LIABILITY, OR OTHERWISE, IN CONNECTION WITH THE USE OF THE PRODUCT, EVEN IF HIKMICRO HAS BEEN ADVISED OF THE POSSIBILITY OF SUCH DAMAGES OR LOSS.

YOU ACKNOWLEDGE THAT THE NATURE OF THE INTERNET PROVIDES FOR INHERENT SECURITY RISKS, AND HIKMICRO SHALL NOT TAKE ANY RESPONSIBILITIES FOR ABNORMAL OPERATION, PRIVACY LEAKAGE OR OTHER DAMAGES RESULTING FROM CYBER-ATTACK, HACKER ATTACK, VIRUS INFECTION, OR OTHER INTERNET SECURITY RISKS; HOWEVER, HIKMICRO WILL PROVIDE TIMELY TECHNICAL SUPPORT IF REQUIRED.

YOU AGREE TO USE THIS PRODUCT IN COMPLIANCE WITH ALL APPLICABLE LAWS, AND YOU ARE SOLELY RESPONSIBLE FOR ENSURING THAT YOUR USE CONFORMS TO THE APPLICABLE LAW. ESPECIALLY, YOU ARE RESPONSIBLE, FOR USING THIS PRODUCT IN A MANNER THAT DOES NOT INFRINGE ON THE RIGHTS OF THIRD PARTIES, INCLUDING WITHOUT LIMITATION, RIGHTS OF PUBLICITY, INTELLECTUAL PROPERTY RIGHTS, OR DATA PROTECTION AND OTHER PRIVACY RIGHTS. YOU SHALL NOT USE THIS PRODUCT FOR ANY PROHIBITED END-USES, INCLUDING THE

DEVELOPMENT OR PRODUCTION OF WEAPONS OF MASS DESTRUCTION, THE DEVELOPMENT OR PRODUCTION OF CHEMICAL OR BIOLOGICAL WEAPONS, ANY ACTIVITIES IN THE CONTEXT RELATED TO ANY NUCLEAR EXPLOSIVE OR UNSAFE NUCLEAR FUEL-CYCLE, OR IN SUPPORT OF HUMAN RIGHTS ABUSES.

IN THE EVENT OF ANY CONFLICTS BETWEEN THIS MANUAL AND THE APPLICABLE LAW, THE LATTER PREVAILS.

# **Symbol Conventions**

The symbols that may be found in this document are defined as follows.

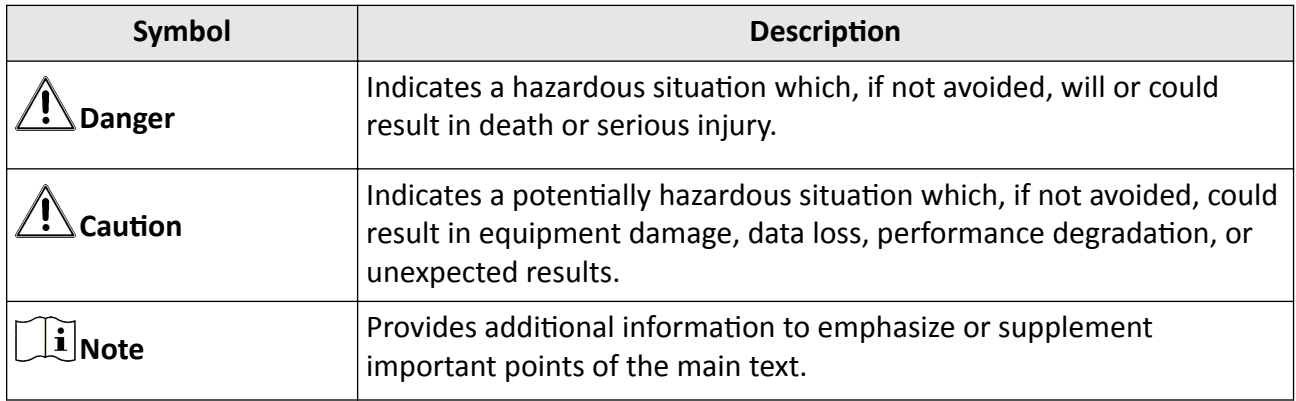

# **Contents**

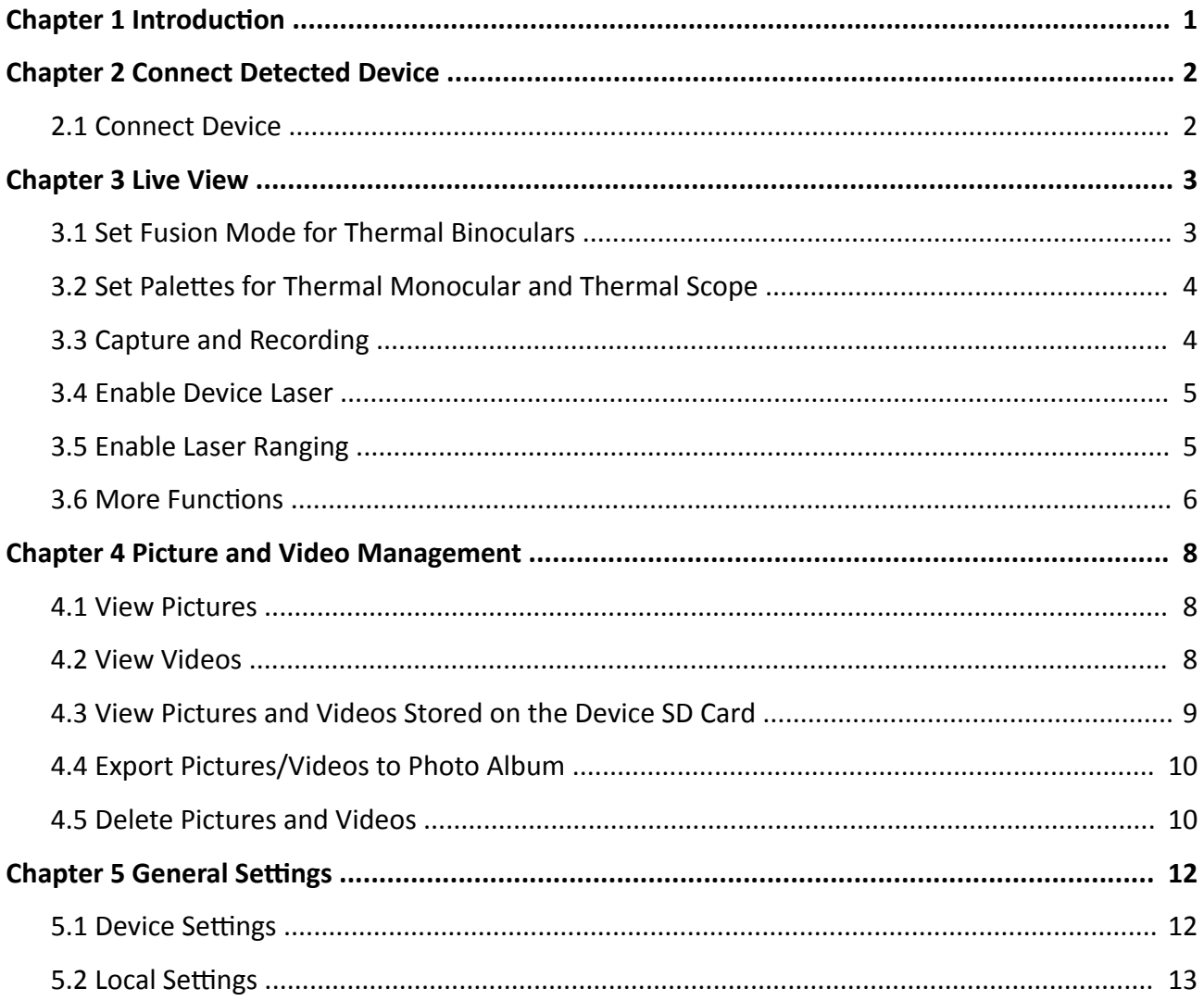

# **Chapter 1 Introduction**

#### <span id="page-5-0"></span>**Overview**

HIKMICRO Sight Mobile Client, which allows you to connect the thermal imaging devices via device hotspots, can be used to configure the device parameters, adjust the settings of the live view, as well as capture pictures and record video footage. With the Mobile Client, you can optimize the view of the device to meet your requirements in scenarios such as search and rescue or hunting at night.

The supported device includes handheld thermal scope, handheld thermal monocular, and handheld thermal binoculars.

#### **System Requirements**

iOS 11 or later versions.

#### **Conventions**

For the concision of description, we simplify "HIKMICRO Sight Mobile Client" as "Mobile Client", and "thermal scope, handhold thermal monocular, or thermal binoculars" as "device" in the following chapters.

## **Chapter 2 Connect Detected Device**

<span id="page-6-0"></span>You should connect the device to the client before you can perform further operations such as viewing thermal view and setting palettes.

## **2.1 Connect Device**

The Mobile Client will automatically detect the device via the device hotspot. When a device is detected, you can connect the device to the client.

#### **Before You Start**

Make sure the device hotspot has been enabled. For details about how to enable the device hotspot, refer to the user manual of the device.

#### **Steps**

## $\left| \mathbf{H} \right|$  Note

The distance between the device and the phone should be within 10 meters.

**1.** Start the Mobile Client.

#### **2.** Tap **Device Connection.**

**3.** Follow the wizard to connect your phone to the device hotspot.

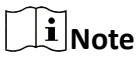

- The next time when the Mobile Client detects the same device, the device will be automatically connected to the client.
- The information of devices (8 devices at most) that have been connected to the client successfully will be saved on the client. Tap Me on the Home page to enter the Settings page to view the device information.
- Up to 1 device can be connected to the client at the same time.
- For the device that has been activated, if its password is not abcd1234, you need to enter the password manually to log in to the device. If you have forgotten the password, it is recommended that you restore the device to its factory settings for better experience.

Tap **Connected. Start live view.** to enter the live view page.

## **Chapter 3 Live View**

<span id="page-7-0"></span>After connecting the device, the live view of the device will appear automatically. You can perform operations such as palettes configuration, fusion mode configuration, and capture and recording.

## $\tilde{\mathbf{I}}$  Note

- The distance between the device and the phone should be within 10 meters.
- Landscape screen mode is supported for live view and the pictures and videos taken will always be in portrait mode.

## **3.1 Set Fusion Mode for Thermal Binoculars**

The binoculars has dual-lens: thermal and optical lens. You can set the thermal/optical view to show the thermal channel, optical channel, or both them combined (fused).

## $\mathbf{i}$  Note

Fusion mode settings is not supported by thermal scope and thermal monocular.

Tap  $\Box$  and then select a fusion mode.

#### **Thermal**

The device displays the thermal view.

#### **Optical**

The device displays the view of visible light channel.

#### **Fusion B/W**

The device displays the fusion view of the thermal channel and the optical channel in black and white.

**City**

The device displays the fusion view which is applicable to the city environment.

**Jungle**

The device displays the fusion view which is applicable to the jungle environment.

#### **Desert**

The device displays the fusion view which is applicable to the desert environment.

**Sea**

The device displays the fusion view which is applicable to the sea environment.

#### **Snow**

The device displays the fusion view which is applicable to the snowy environment.

#### **Grassland**

<span id="page-8-0"></span>The device displays the fusion view which is applicable to the grassland environment.

## **3.2 Set Palettes for Thermal Monocular and Thermal Scope**

The palette is the color scheme used to display a thermal image. A palettes which fit the usage scenario helps you observe the live view image.

## **Note**

- Setting palettes is not supported by handheld thermal binoculars.
- When you rotate the screen, the icon of palettes mode with text above will rotate, too.

Tap  $\odot$  and then select a palettes mode.

#### **White Hot**

The hot part is light-colored in view.

#### **Black Hot**

The hot part is black-colored in view.

**Red Hot**

The hot part is red-colored in view.

**Fusion**

The hot part is yellow-colored and the cold part is purple-colored in view.

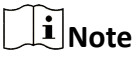

**Fusion** is only supported by handheld thermal monocular.

## **3.3 Capture and Recording**

You can record video footage and capture pictures during live view.

#### **Steps**

**1.** Connect the device.

## **Note**

See *[Connect Detected Device](#page-6-0)* for details.

**2.** Record video footage or capture pictures.

**Capture Picture** Tap to capture a picture.

**Record Video** Tap to start recording the live video and then tap oto stop.

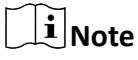

- The valid recording duration is from 2 seconds to 2 hours.
- Make sure there is at least 512 MB available storage space on your phone.

```
Switch Between
Recording and
Capturing
```
Tap  $\Box$  /  $\Box$  to switch to recording/capturing mode.

The recorded video footage and captured pictures can be viewed and managed in the Picture & Video Management page. For details, refer to *[Picture and Video Management](#page-12-0)* .

### **3.4 Enable Device Laser**

The Mobile Client allows you to control the laser light of the device. The laser light is usually used for aiming at the target (such as the prey) at night.

#### **Steps**

#### $\mathbf{I}$  Note

The function is only supported by handheld thermal monocular.

**1.** Connect the device.

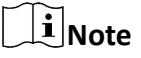

See *[Connect Detected Device](#page-6-0)* for details.

**2.** Tap  $\bullet$  to enter the Device Settings page.

**3.** Turn on the **Laser** switch.

### **3.5 Enable Laser Ranging**

After enabling the laser ranging function, you can measure the distance between you and the object.

#### **Steps**

### $\left[\begin{matrix} 1 \\ 1 \end{matrix}\right]$  Note

The laser ranging function should be supported by the device.

- **1.** On the live view page, tap  $\bullet$ .
- **2.** Switch on **Laser Ranging**.

## <span id="page-10-0"></span>**Note**

Only when the Laser Ranging is enabled can you tap to use this function in the live view page. **3.** Select a laser ranging mode.

## **Note**

When **Continuous Ranging** is enabled, options of longer duration for laser ranging are available if supported by device: **Continuous (15s)**, **Continuous (30s)** (by default), **Continuous (1min)**, **Continuous (2min)**, and **Continuous (5min)**.

## **3.6 More Functions**

During live view, you can also adjust the brightness and contrast of the images, set digital zoom, and calibrate the device.

The following table shows the descriptions of the icons on the Live View page.

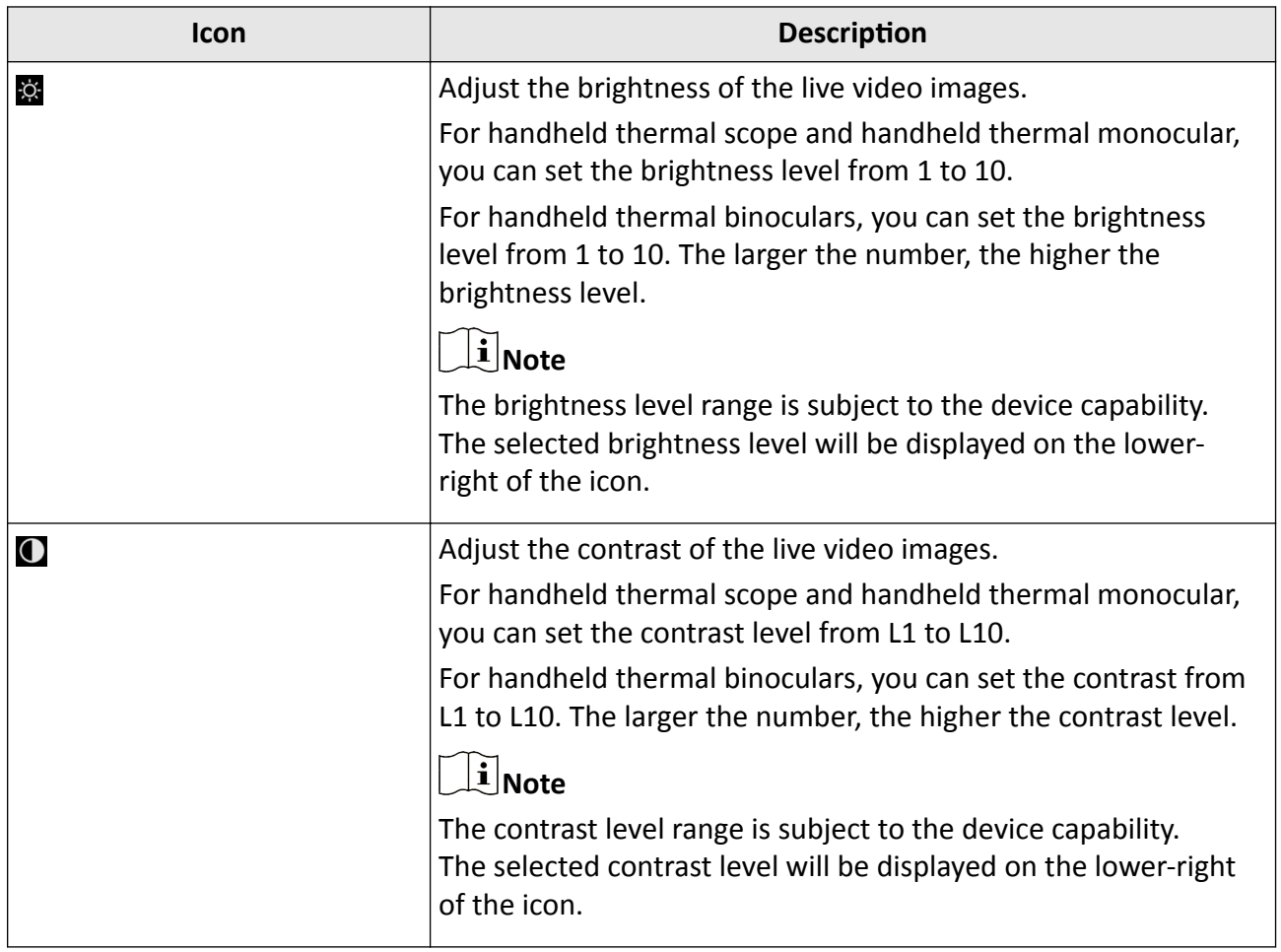

#### **Table 3-1 More Functions**

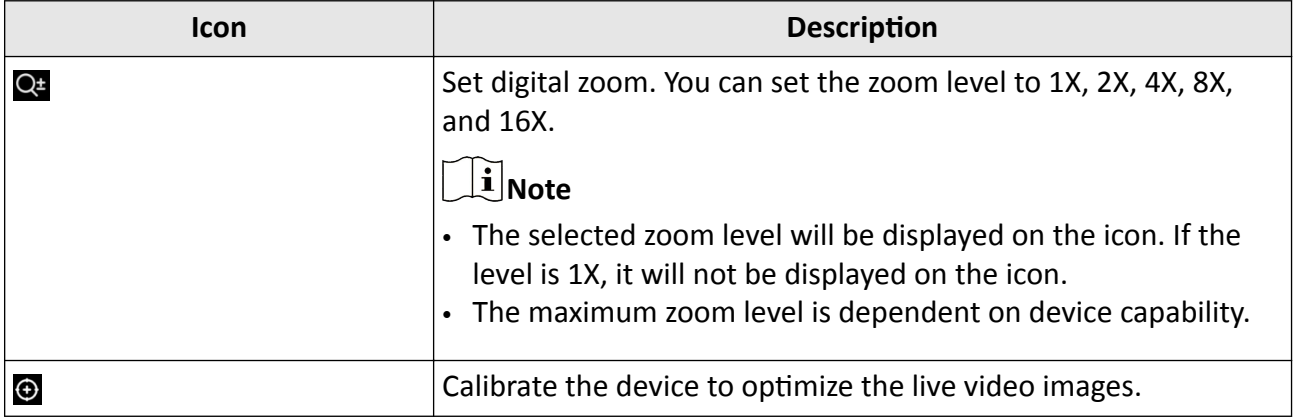

## <span id="page-12-0"></span>**Chapter 4 Picture and Video Management**

In Picture and Video Management module, you can view and manage the recorded video files and the captured pictures automatically saved to Mobile Client during live view.

After pictures or videos were taken during live view, you can confirm to save the files to system album as well on a pop-up prompt (refer to **Local Settings** on how to enable auto-saving files to system album without pop-up window).

In **Media**, you can view the thumbnails of pictures and videos, which are sorted from latest to earliest. You can also specify only pictures, only videos, or both to view.

### **4.1 View Pictures**

You can view the captured pictures.

#### **Steps**

- **1.** Enter the library.
	- **-** Tap **Media Library** on the Home page.
	- **-** In the lower-left corner of the Live View page, tap the thumbnail of the captured picture or recorded video, tap the larger picture or the video again, and tap **Enter Library → Local** .

You can view all the captured pictures and recorded video footage.

#### **2. Optional:** Tap **under to select All, Pictures Only**, or Videos Only.

All pictures and videos, or only pictures/videos will be displayed.

**3.** Tap a specific picture to view its larger version.

## $\mathbf{i}$  Note

Only the portrait mode is supported.

4. **Optional:** Perform the following operations.

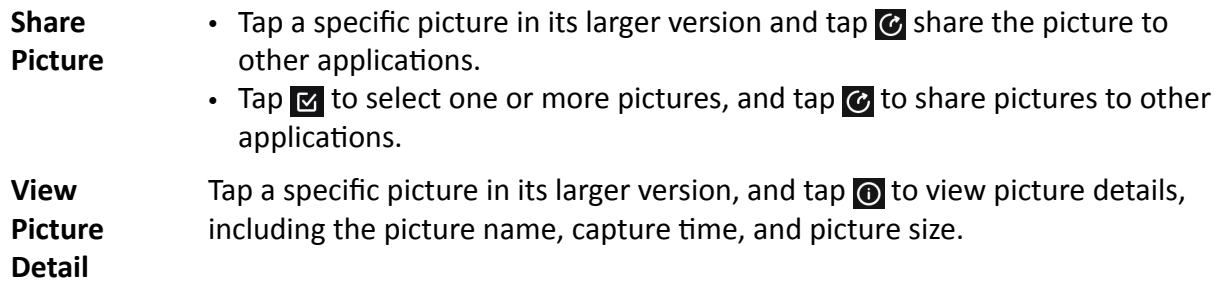

### **4.2 View Videos**

You can view the recorded video footage.

#### <span id="page-13-0"></span>**Steps**

**1.** Enter the library.

- **-** Tap **Media Library** on the Home page.
- **-** In the lower-left corner of the Live View page, tap the thumbnail of the captured picture or recorded video, tap the larger picture or the video again, and tap **Enter Library → Local** .

You can view all the recorded video footage.

#### 2. **Optional:** Tap  $\blacksquare$  to select All, Pictures Only, or Videos Only.

All pictures and videos, or only pictures/videos will be displayed.

- **3.** Tap a video file and tap  $\sum$  to play the video file.
- 4. **Optional:** Tap **II** to pause.
- **5. Optional:** Perform the following operations during playing the video file.

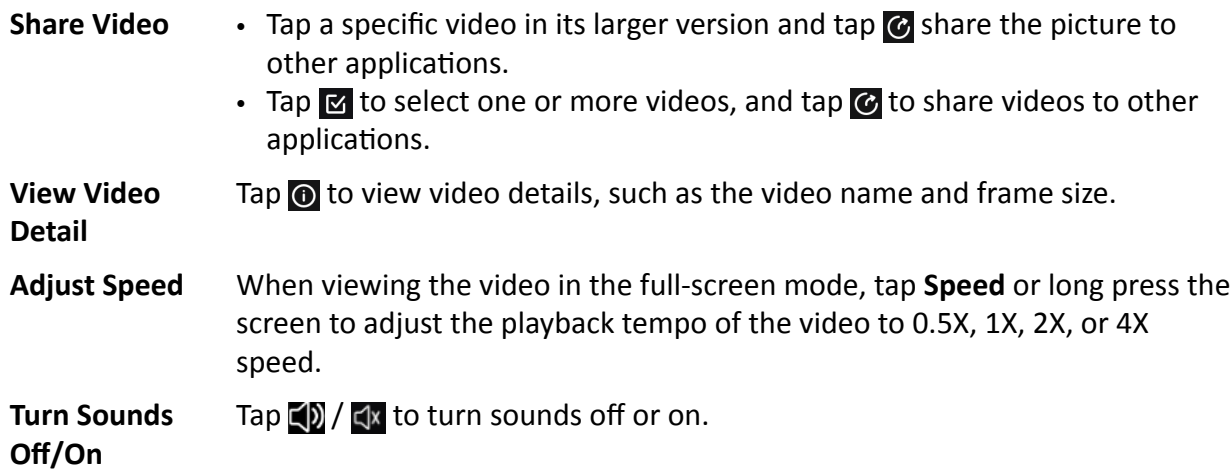

### **4.3 View Pictures and Videos Stored on the Device SD Card**

You can view, filter, download, and delete the pictures and videos stored on the device SD card.

#### **Before You Start**

Make sure the device has logged in to the Mobile Client.

#### **Steps**

**1.** Enter the library.

- **-** Tap **Media Library** on the Home page.
- **-** In the lower-left corner of the Live View page, tap the thumbnail of the captured picture or recorded video, tap the larger picture or the video again, and tap **Enter Library**.
- **2.** Tap the device name on the right side of **Local** to view the pictures and videos stored on the device SD card.

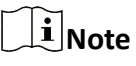

You can customize the device name on the Mobile Client. For details about customizing the device name, refer to **Local Settings** .

<span id="page-14-0"></span>Pictures and videos which have been stored on the device SD card will be displayed.

**3.** Tap , and select **All**, **Pictures Only** or **Videos Only**.

All pictures and videos, or only pictures/videos will be displayed.

4. **Optional:** Perform the following operations.

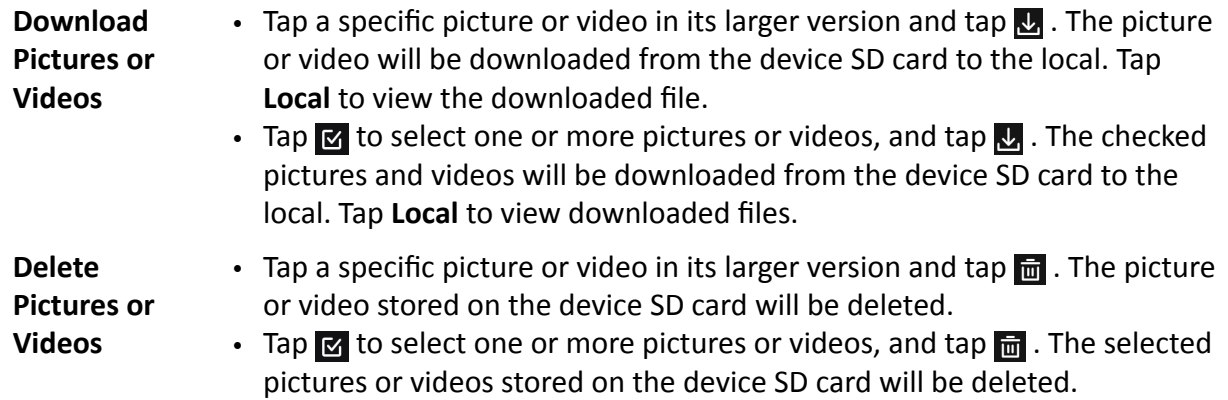

## **4.4 Export Pictures/Videos to Photo Album**

You can export the captured pictures and the recorded video footage to the photo album of your phone.

#### **Steps**

- **1.** Enter the library.
	- **-** Tap **Media Library** on the Home page.
	- **-** In the lower-left corner of the Live View page, tap the thumbnail of the captured picture or recorded video, tap the larger picture or the video again, and tap **Enter Library → Local** .

You can view all the captured pictures and recorded video footage.

**2.** Export the picture(s) and videos.

- **-** Tap a specific picture or video file, and then tap **to** export the picture or video file to the photo album of your phone.
- **-** Tap **a** and select item(s), and then tap **d** to export the selected item(s) to the photo album of your phone.

## **4.5 Delete Pictures and Videos**

You can delete the pictures you captured or the video footage you recorded.

#### **Steps**

- **1.** Enter the library.
	- **-** Tap **Media Library** on the Home page.
	- **-** In the lower-left corner of the Live View page, tap the thumbnail of the captured picture or recorded video, tap the larger picture or the video again, and tap **Enter Library → Local** .

You can view all the captured pictures and recorded video footage.

- **2.** Delete pictures and videos.
	- Select a specific picture or video file, tap the larger picture or the video again, and then tap **m** to delete the picture or video.
	- **-** Tap **z** and select the file(s), and then tap **the selected file(s)**.

## **Chapter 5 General Settings**

<span id="page-16-0"></span>You can view and edit the device settings, and view other general information such as the version of the Mobile Client and the Open Source License.

## **5.1 Device Settings**

You can view the device information, edit the device name, set the device time and date, overlay the timestamp to the live video, and upgrade the device.

Tap  $\triangle$  on the live view page and perform the following operations.

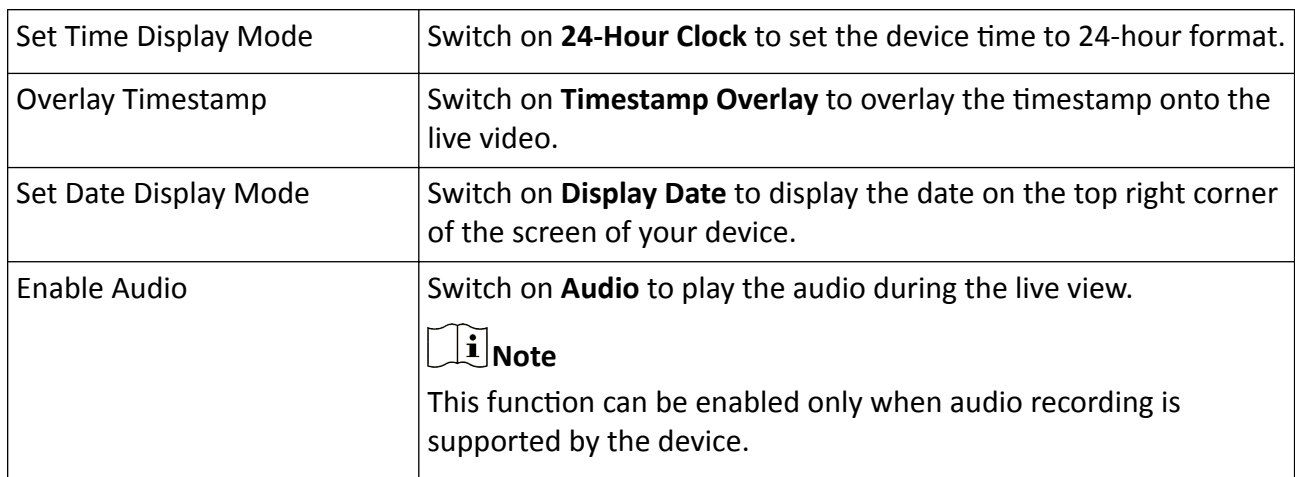

Tap Me on the Home page, and select a device to perform the following operations as needed.

### $\begin{bmatrix} \vdots \\ \vdots \end{bmatrix}$  Note

Before editing the device name, upgrading the device, and synchronizing the device time, make sure the device has been connected to the client.

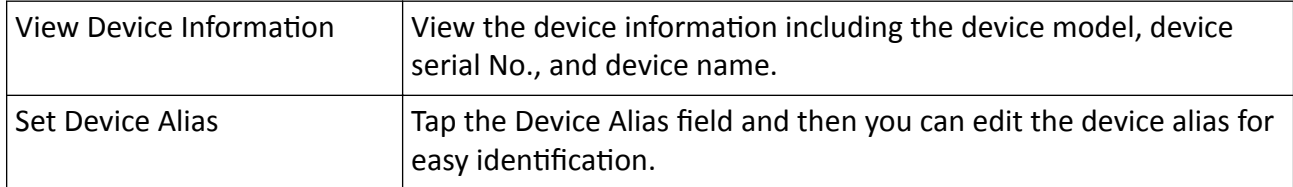

<span id="page-17-0"></span>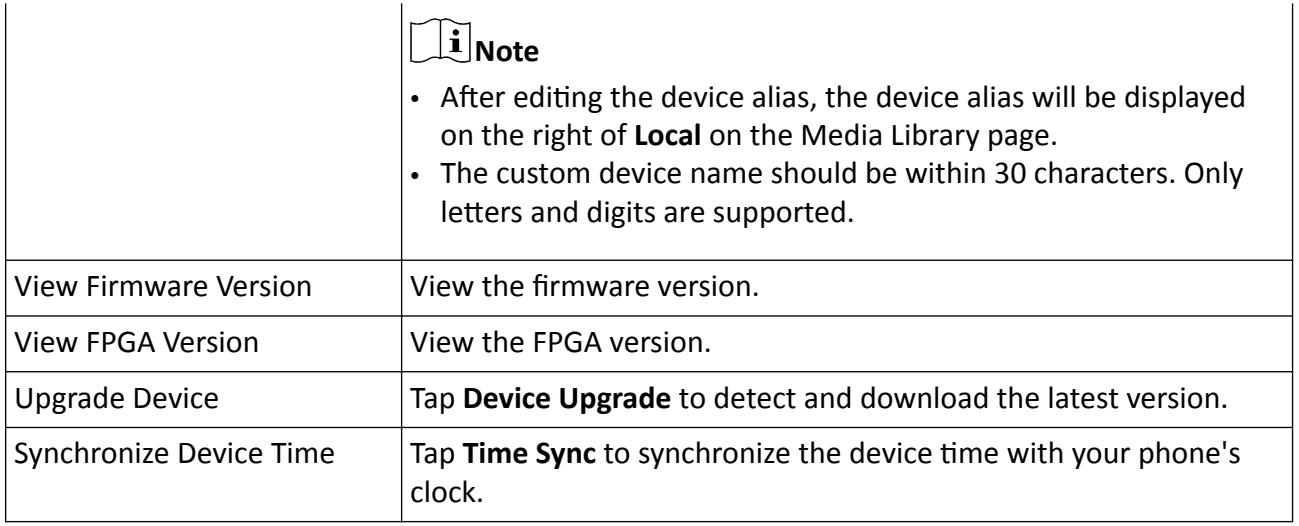

### **5.2 Local Settings**

You can change language settings, give feedback, clear the cache, etc.

Tap Me on the Home page to enter the Settings page.

#### **Online Service**

You can inquire about products displayed on our official website, or give us feedback if you find out any problems with devices.

#### **Privacy**

You can view the Privacy Policy, Personal Information Collection Checklist, and List of Information Shared With Third Party, and can also manage app permissions for the camera, photo album and microphone.

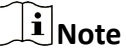

- When using the app, if you return to the app after directing to the phone's Settings page for managing permissions, you'll enter the app's Home page because the app will restart once being reopened.
- If the pop-up dialog for applying for the corresponding permission has not been triggered before, and you enter the phone's Settings page form the Privacy page, the corresponding permission will not be displayed on the phone's Settings page.

#### **Feedback**

You can give us feedback if you find out any problems with the Mobile Client or have any suggestions when using it. You can also contact us if you need any information.

#### **About**

You can view information about the Mobile Client, such as the Open-Source Component License, Software License Agreement, and User Manual.

#### **General**

#### **Language**

You can select the language of the Mobile Client according to your country/region.

#### **Clear Cache**

You can clear the cache (such as the device upgrade package) on the Mobile Client to free up space on your phone.

#### **Save Image and Video to Phone**

Pictures and videos are automatically saved to the local album on Mobile Client. You can enable this feature and allow the application to access your system album to have the files synchronously saved to the system album as well during live view or while you save files from the device album.

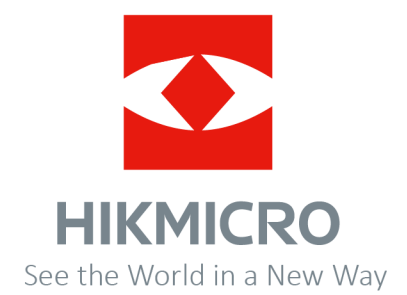